### How to Delete Bank Deposit

1. Select an unposted Bank Deposit you want to delete and click Open toolbar button.

| Bank Deposits          |                           |                     |          |              |
|------------------------|---------------------------|---------------------|----------|--------------|
| New Open Refresh Excel |                           |                     |          |              |
| Bank Deposits          |                           |                     |          |              |
| 88 View Q, Filter (F3) | 82 record(s) (1 selected) |                     |          |              |
| Record No              | Date                      | Payor               | Amount   | Posted       |
| BDEP-76                | 10/30/2017                |                     | 500.00   | ×            |
| BDEP-77                | 10/30/2017                |                     | 155.00   | ~            |
| BDEP-78                | 10/30/2017                |                     | 250.00   | ~            |
| BDEP-79                | 10/30/2017                |                     | 100.00   | ¥            |
| BDEP-80                | 11/21/2017                |                     | 1,500.00 | ×            |
| BDEP-82                | 11/21/2017                |                     | 500.00   | ×            |
| BDEP-83                | 11/21/2017                |                     | 155.00   | ¥            |
| BDEP-84                | 11/21/2017                |                     | 250.00   | $\checkmark$ |
| BDEP-86                | 11/21/2017                |                     | 1,500.00 | ~            |
| BDEP-87                | 11/21/2017                |                     | 50.00    | ×            |
| BDEP-88                | 11/21/2017                |                     | 500.00   | $\checkmark$ |
| BDEP-89                | 11/21/2017                |                     | 155.00   | ~            |
| BDEP-90                | 11/21/2017                |                     | 250.00   | ×            |
| BDEP-91                | 11/22/2017                | ZFS Rawson & Rawson | 25.00    |              |
| BDEP-92                | 11/24/2017                |                     | 150.00   |              |
| BDEP-93                | 11/24/2017                |                     | 120.00   |              |
| BDEP-94                | 11/24/2017                |                     | 1,200.00 |              |
| BDEP-95                | 12/18/2017                |                     | 0.00     |              |
| BDEP-96                | 12/18/2017                |                     | 0.00     |              |
| BDEP-97                | 12/20/2017                |                     | 55.00    |              |

2. When Bank Deposit screen opens showing the selected transaction, click **Delete toolbar button**.

| Bank Deposit - BDEP-97           |                                        |                  |                  |            |            | ▲ □ 2       |
|----------------------------------|----------------------------------------|------------------|------------------|------------|------------|-------------|
| New Save Search Delete Undo Prin | int Post Duplicate Info Post Preview L | Indeposited Recu |                  |            |            |             |
| Details Audit Log (1)            |                                        |                  |                  |            |            |             |
| Bank Account * 1111              | ✓ Bal.                                 | ance 19,7        | 42.10 Currency * | USD Record | No BDEP-97 |             |
| Date 12/20/2017 🗐 Payor:         |                                        |                  |                  | Q, Amour   | nt         | 55.00000    |
| Location * 0001 - Fort Wayne     | ✓ Short GL Account                     |                  |                  | Q, Short A | mount      | 0.00000     |
| Description                      |                                        |                  |                  |            |            | Recur       |
| × Remove Report ⊞ View Filte     | er (F3)                                |                  |                  |            |            | К Л<br>2 Ч  |
| Date GL Account*                 | Description                            | Record No        | Payment Method   | Card Type  | Name       | Amount      |
| 12/20/2017 45000-0002-101        | Discount Take - Indianapolis - Pop     |                  |                  |            |            | 55.00000    |
|                                  |                                        |                  |                  |            |            |             |
|                                  |                                        |                  |                  |            |            |             |
|                                  |                                        |                  |                  |            |            |             |
|                                  |                                        |                  |                  |            |            |             |
|                                  |                                        |                  |                  |            |            |             |
|                                  |                                        |                  |                  |            |            |             |
|                                  |                                        |                  |                  |            |            |             |
|                                  |                                        |                  |                  |            | Tot        | al: \$55.00 |
| ? 🛱 🖓 🖂 Ready                    |                                        |                  |                  |            | Page       | 1 of 1 🕨 🕅  |

3. This message will be shown. Click Yes button to delete the transaction and then close the Bank Deposit screen.

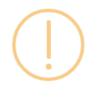

## iRely i21

Are you sure you want to delete this record?

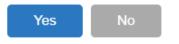

### 1. Select an unposted Bank Deposit you want to delete and click Open toolbar button.

| ballik Deposits           |                           |       |           |          |
|---------------------------|---------------------------|-------|-----------|----------|
| New Open Refresh Report - |                           |       |           |          |
| Bank Deposits             |                           |       |           |          |
| 88 View Q Filter (F3)     | 33 record(s) (1 selected) |       |           |          |
| Record No                 | Date                      | Payor | Amount    | Posted   |
| BDEP-1                    | 8/10/2016                 |       | 40.00     | <b>~</b> |
| BDEP-2                    | 1/2/2017                  |       | 624.98    | >        |
| BDEP-3                    | 12/23/2016                |       | 23,423.00 |          |
| BDEP-4                    | 1/23/2017                 |       | 302.74    |          |
| BDEP-5                    | 1/23/2017                 |       | 302.74    | ~        |
| BDEP-6                    | 1/26/2017                 |       | 13,341.10 | ~        |
| BDEP-7                    | 1/31/2017                 |       | 6,675.40  | ×        |
| BDEP-8                    | 2/22/2017                 |       | 100.00    |          |
| BDEP-9                    | 3/9/2017                  |       | 3,572.50  |          |
| BDEP-10                   | 12/31/2019                |       | 50.00     | ×        |
| BDEP-11                   | 12/31/2019                |       | 100.00    | ×        |
| BDEP-12                   | 12/31/2019                |       | 50.00     | ×        |
| BDEP-13                   | 12/31/2019                |       | 100.00    | ~        |
| BDEP-14                   | 3/31/2017                 |       | 0.00      |          |
| BDEP-15                   | 4/18/2017                 |       | 10.00     |          |

2. When Bank Deposit screen opens showing the selected transaction, click Delete toolbar button.

|               | earch Delete Undo Prin | nt Post Duplicate Info PostPre     | view Undeposited R  | ecurring Close |           |        |             |
|---------------|------------------------|------------------------------------|---------------------|----------------|-----------|--------|-------------|
|               | : Log (1)              |                                    |                     |                |           |        |             |
| Bank Account  |                        |                                    |                     |                |           |        |             |
| borne Account | 68215422C              | ✓ Balance                          | -3,400,915.86 Cu    | rrency USD     | Record No | BDEP-8 |             |
| Date          | 2/22/2017 🖾 Payor:     |                                    |                     | Q,             | Amount    |        | 100.0000    |
| Location      | 0001 - Fort Wayne      | ✓ Short GL Account                 |                     | ✓ Shor         | t Amount  |        | 0.0000      |
| Description   |                        |                                    |                     |                |           |        | Recur       |
| × Remove      | B View Filter (F3)     |                                    |                     |                |           |        | К.Л.<br>И У |
| Date          | GL Account             | Description                        |                     | Record No      | Name      |        | Amount      |
| 2/22/2017     | 60000-0001-100         | Miscellaneous Expense - Fort Wayne | General Merchandise |                |           |        | 100.00000   |
|               |                        |                                    |                     |                |           |        |             |
|               |                        |                                    |                     |                |           |        |             |
|               |                        |                                    |                     |                |           |        |             |
|               |                        |                                    |                     |                |           |        |             |
|               |                        |                                    |                     |                |           |        |             |
|               |                        |                                    |                     |                |           |        |             |
|               |                        |                                    |                     |                |           |        |             |
|               |                        |                                    |                     |                |           | Total: | \$100.00    |
| ? 🗘 🖓 🛛       | 🖂 Ready                |                                    |                     |                | < Page    |        | 1 of 1 🕨 🕅  |

3. This message will be shown. Click Yes button to delete the transaction and then close the Bank Deposit screen.

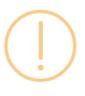

# iRely i21

Are you sure you want to delete this record?

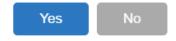

#### 1. Select an unposted Bank Deposit you want to delete and click Open toolbar button.

| Bank Deposits           |                     |              |           |              |
|-------------------------|---------------------|--------------|-----------|--------------|
| New Open Refresh Expo   |                     |              |           |              |
| B Layout Q Filter Recor | rds (F3) 12 records | (1 selected) |           |              |
| Record No               | Date                | Payor        | Amount    | Posted       |
| BDEP-1                  | 6/3/2016            |              | 5,000.00  | $\checkmark$ |
| BDEP-2                  | 6/3/2016            |              | 120.00    |              |
| BDEP-3                  | 6/8/2016            |              | 123.00    | ~            |
| BDEP-4                  | 6/9/2016            |              | 10,500.00 | $\checkmark$ |
| BDEP-5                  | 6/9/2016            |              | 25,000.00 | $\checkmark$ |
| BDEP-6                  | 6/10/2016           |              | 25,000.00 |              |
| BDEP-8                  | 6/10/2016           |              | 573.46    |              |
| BDEP-9                  | 6/16/2016           |              | 15,000.00 | $\checkmark$ |
| BDEP-10                 | 6/17/2016           |              | 15,000.00 | $\checkmark$ |
| BDEP-11                 | 6/20/2016           |              | 250.00    | $\checkmark$ |
| BDEP-12                 | 6/20/2016           |              | 823.46    |              |
| BDEP-13                 | 6/30/2016           | Joe Ag       | 15,800.00 | ~            |
|                         |                     |              |           |              |

2. When Bank Deposit screen opens showing the selected transaction, click Delete toolbar button.

| Bank Deposit - BDEP-2       |                                       |                                |               | ^ □ ×        |
|-----------------------------|---------------------------------------|--------------------------------|---------------|--------------|
| New Save Search Delete Undo | Print Post Duplicate Info Recap Under | oosited Close                  |               |              |
| Details Audit Log (3)       |                                       |                                |               |              |
| Bank Account: 253624539656  | V Balance: -110,000.00 Currency       | /: USD ~ Reco                  | rd No: BDEP-2 |              |
| Date: 6/3/2016 🗐 Pa         | yor:                                  | ~ Amo                          | unt:          | 120.00       |
| Location: 0001 - Fort Wayne | ✓ Short GL Account:                   | <ul> <li>Short Amor</li> </ul> | unt:          | 0.00         |
| Description:                |                                       |                                |               |              |
| X Remove 🔠 Layout 🔍 Filte   | r Records (F3)                        |                                |               | К.Л.<br>И.У. |
| Date GL Account             | Description                           | Record No                      | Name          | Amount       |
| 6/3/2016 55000-0000-000     | Purchases Discounts                   |                                |               | 120.00       |
|                             |                                       |                                |               |              |
|                             |                                       |                                |               |              |
|                             |                                       |                                |               |              |
|                             |                                       |                                |               |              |
|                             |                                       |                                | Total:        | \$120        |
| 🕐 🗘 💡 🖂 Ready               |                                       |                                | Page 1        | of 1 🕨 🕅     |

3. This message will be shown. Click Yes button to delete the transaction and then close the Bank Deposit screen.

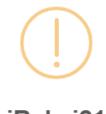

iRely i21

Are you sure you want to delete this record?

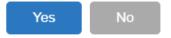

#### 1. Select an unposted Bank Deposit you want to delete and click Open toolbar button.

| Bank Deposits            |                    |              |          |             |
|--------------------------|--------------------|--------------|----------|-------------|
| New Open Refresh Export  | - Close            |              |          |             |
| B Layout Q Filter Record | ds (F3) 55 records | (1 selected) |          |             |
| Record No                | Date               | Payor        | Amount   | Posted      |
| BDEP-44                  | 04/07/2016         |              | 125.00   | <b>&gt;</b> |
| BDEP-45                  | 04/07/2016         |              | 125.00   | >           |
| BDEP-46                  | 04/07/2016         |              | 125.00   | ~           |
| BDEP-47                  | 04/07/2016         |              | 125.00   | <b>&gt;</b> |
| BDEP-48                  | 04/07/2016         |              | 1,250.00 |             |
| BDEP-49                  | 04/13/2016         |              | 12.13    | ~           |
| BDEP-50                  | 04/13/2016         |              | 1,515.20 | ~           |
| BDEP-51                  | 04/13/2016         |              | 100.00   |             |
| BDEP-52                  | 04/13/2016         |              | 100.00   |             |
| BDEP-53                  | 04/13/2016         |              | 1,300.00 |             |
| BDEP-54                  | 04/15/2016         |              | 15.00    | ~           |
| BDEP-55                  | 01/05/2016         |              | 14.00    |             |
| BDEP-56                  | 02/17/2016         |              | 12.00    | 1           |

2. When Bank Deposit screen opens showing the selected transaction, click Delete toolbar button.

| Bank Deposit - BDEP-55      |                           |                  |             |               | ^ □ X   |  |  |  |  |
|-----------------------------|---------------------------|------------------|-------------|---------------|---------|--|--|--|--|
| New Save Search Delete Undo | Print Post Duplicate Info | Recap Undeposite |             |               |         |  |  |  |  |
| Details Audit Log (1)       |                           |                  |             |               |         |  |  |  |  |
| Bank Account: 154           | v Balance:                | 0.00 Currency:   | USD v Recor | d No: BDEP-55 |         |  |  |  |  |
| Date: 01/05/2016 Pay        | or:                       |                  | ✓ Amou      | nt:           | 14.00   |  |  |  |  |
| Location: 0001 - Fort Wayne | ✓ Short GL Account:       |                  | ✓ Short Amo | unt:          | 0.00    |  |  |  |  |
| Description:                |                           |                  |             |               |         |  |  |  |  |
| 🗙 Remove 🔡 Layout 🛛 🔍 Filte | er Records (F3)           |                  |             |               |         |  |  |  |  |
| Date GL Account             | Description               |                  | Record No   | Name          | Amount  |  |  |  |  |
| 01/05/20 29000-0000-000     | Freight Payable           |                  | < Add New > |               | 14.00   |  |  |  |  |
| Select a GL Account         |                           |                  | < Add New > |               |         |  |  |  |  |
|                             |                           |                  |             |               |         |  |  |  |  |
|                             |                           |                  |             |               |         |  |  |  |  |
|                             |                           |                  |             |               |         |  |  |  |  |
|                             |                           |                  |             | Total:        | \$14    |  |  |  |  |
|                             |                           |                  |             |               |         |  |  |  |  |
| 🕐 🕼 💡 🖂 Ready               |                           |                  |             | Page 1        | of1 🕨 🕅 |  |  |  |  |

3. This message will be shown. Click Yes button to delete the transaction and then close the Bank Deposit screen.

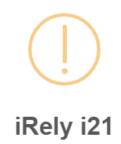

Are you sure you want to delete this record?

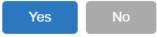

1. Select an unposted Bank Deposit you want to delete and click Open toolbar button.

| N  | New Open Refresh Export - Close                       |            |            |          |              |  |  |  |  |  |
|----|-------------------------------------------------------|------------|------------|----------|--------------|--|--|--|--|--|
| 88 | B Layout Q Filter Records (F3) 2 records (1 selected) |            |            |          |              |  |  |  |  |  |
|    | Record No                                             | Date       | Payor      | Amount   | Posted       |  |  |  |  |  |
|    | BDEP-1                                                | 01/28/2016 | OPIS Index | 4,900.00 | $\checkmark$ |  |  |  |  |  |
| ~  | BDEP-2                                                | 01/28/2016 |            | 600.00   |              |  |  |  |  |  |

2. When Bank Deposit screen opens showing the selected transaction, click Delete toolbar button.

|             | 253624539656      | v Balance:                            | 4,900.00 Currency: |             | rd No: BDEP-2 |        |
|-------------|-------------------|---------------------------------------|--------------------|-------------|---------------|--------|
| )ate:       | 01/28/2016 🗏 Pag  | yor:                                  |                    | ✓ Amo       | unt:          | 600.00 |
| ocation:    | 0001 - Fort Wayne | <ul> <li>Short GL Account:</li> </ul> |                    | ✓ Short Amo | unt:          | 0.00   |
| escription: |                   |                                       |                    |             |               |        |
| × Remove    | B Layout Q Filt   | ter Records (F3) 🛛 🗙                  |                    |             |               |        |
| Date        | GL Account        | Description                           |                    | Record No   | Name          | Amount |
| 01/28/20    | . 10003-0000-000  | Fifth Third - Petro Operation         |                    |             |               | 600.00 |
|             |                   |                                       |                    |             |               |        |
|             | Select a GL Accou |                                       |                    |             |               |        |
|             | Select a GL Accou |                                       |                    |             |               |        |
|             | Select a GL Accou |                                       |                    |             |               |        |
|             | Select a GL Accou |                                       |                    |             |               |        |
|             | Select a GL Accou |                                       |                    |             |               |        |
|             | Select a GL Accou |                                       |                    |             |               |        |

3. This message will be shown. Click Yes button to delete the transaction and then close the Bank Deposit screen.

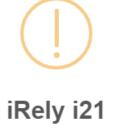

Are you sure you want to delete this record?

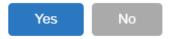

1. Select an unposted Bank Deposit you want to delete and click View toolbar button.

| New View Refre           | sh Close                |            |                   |    |              |
|--------------------------|-------------------------|------------|-------------------|----|--------------|
| 🟪 Layout 🔹 🍸 🛛 Filter Re | cords (F3) 4 records (1 | selected)  |                   |    |              |
| Record No                | Checkbook               | Date       | Payor             | An | mount Posted |
| BDEP-1                   | RR                      | 06/10/2015 |                   | 1  | ,000.00      |
| BDEP-2                   | 08                      | 06/16/2015 |                   | 1  | ,000.00      |
| BDEP-3                   | 08                      | 06/16/2015 | Your Company User | 1. | ,500.00      |
| BDEP-4                   | 08                      | 06/17/2015 |                   |    | 60.00        |
|                          |                         |            |                   |    |              |

2. When Bank Deposit screen opens showing the selected transaction, click Delete toolbar button.

| 🗘 Ba | ank Deposit |                       |                                         |            | * <b>•</b> × |
|------|-------------|-----------------------|-----------------------------------------|------------|--------------|
| Nev  |             | Search Delete Undo    | Print Post Info Recap Undeposited Close |            |              |
| Bank | Account:    | 08                    | Balance: 900.000000 Currency: USD Y     | Record No: | BDEP-4       |
| Date | c           | 06/17/2015 💌 Payor:   | ~                                       | Amount:    | 60.00000     |
| Desc | ription:    |                       |                                         | Location:  | *            |
| 0    | Remove F    | ilter:                | ×Q                                      |            |              |
|      | Date        | GL Account            | Description                             | Name       | Amount       |
|      | 06/17/201   | 5 40100-1001          | SALES WHEAT - WB -New Haven Grain       |            | 10.00        |
|      | 06/17/201   | 5 40100-1002          | SALES WHEAT - WB -Warsaw Grain          |            | 20.00        |
|      | 06/17/201   | 5 40100-1003          | SALES WHEAT - WB -Albion Grain          |            | 30.00        |
|      | 06/17/201   | 5 Select a GL Account |                                         |            | 0.00         |
|      |             |                       |                                         |            |              |
|      |             |                       |                                         |            | Total: 60.00 |
| 0    | 🚺 🕜 🛛 Edi   | ted                   |                                         | A A Pag    | e 1 of 1 🕨 🕅 |

3. This message will be shown. Click Yes button to delete the transaction and then close the Bank Deposit screen.

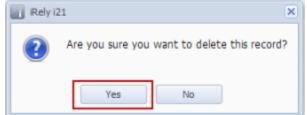

1. Select an unposted Bank Deposit you want to delete and click Open Selected toolbar button.

| Search Bank Depos | its           |              |             |          |              |
|-------------------|---------------|--------------|-------------|----------|--------------|
| New Open Selected | Refresh Close |              |             |          |              |
| Filter Records (F | -3) 6 records | (1 selected) |             |          |              |
| Record No         | Checkbook     | Date         | Payor       | Amount   | Posted       |
| BDEP-1            | 05            | 05/12/2014   |             | 2,000.00 | $\checkmark$ |
| BDEP-2            | 05            | 05/12/2014   |             | 500.00   | $\checkmark$ |
| BDEP-3            | 05            | 05/11/2014   |             | 65.00    |              |
| BDEP-4            | 07            | 05/26/2014   | dep contact | 1,000.00 | <b>V</b>     |
| BDEP-5            | 06            | 05/26/2014   |             | 500.00   |              |
| BDEP-6            | 08            | 05/28/2014   | Company     | 1,500.00 |              |
|                   |               |              |             |          |              |

2. When Bank Deposit screen opens showing the selected transaction, click Delete toolbar button.

| Bank Deposit    |                     |                                       |                  | . □    |
|-----------------|---------------------|---------------------------------------|------------------|--------|
| New Save        | Search Delete Undo  | Print Post Info Recap                 | Close            |        |
| Bank Account:   | 05                  | ➤ Balance: 0.00 Currency: 0           | JSD 🗙 Record No: | BDEP-3 |
| Date:           | 05/11/2014 📑 Payor  | :                                     | ✓ Amount:        | 65.00  |
| Description:    |                     |                                       | Location:        | ~      |
| 😑 Delete 🛛 Filt | er:                 | Q                                     |                  |        |
| Date            | GL Account          | Description                           | Name             | Amount |
| 05/11/2014      | 110000-20           | OPEN TRADE GAIN -PRINSBURG FERTILIZER |                  | 10.00  |
| 05/11/2014      | 112000-10           | CONTRACT EQUITY -PRINSBURG            |                  | 20.00  |
| 05/11/2014      | 110000-60           | OPEN TRADE GAIN -MAINTENANCE          |                  | 35.00  |
| 05/11/2014      | Select a GL Account |                                       |                  | 0.00   |

3. This message will be shown. Click Yes button to delete the transaction and then close the Bank Deposit screen.

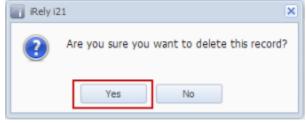